### System Interface Manager アップデート手順書

公開日 2021/12/14

本書では、下記機種(\*)の「System Interface Manager」をアップデートする手順について説明します。

#### (\*)対象機種

CF-33G, 33R シリーズ (Windows 10 64bit)

#### 【ご注意】

「System Interface Manager」のアップデートプログラムを実行する際は 必ず「管理者」の権限のユーザーでサインインし、サインインしているユーザーアカウントは 「管理者」の権限のユーザーのみにしてください。

(ユーザーの切り替え機能は使わずコンピュータの管理者の権限でサインインしてください。)

#### 【お願い】

「System Interface Manager」のアップデートを行う際には、以下の事項をお守りくだい。

- ・ AC アダプター、および充分に充電されたバッテリーパックを接続してください。
- ・ USB 機器、PC カード等の周辺機器はすべて外してください。
- ・ アップデートプログラム以外のアプリケーションソフトはすべて終了してください。
- ・ タブレット部とキーボードベースが着脱型の機種では、タブレット部とキーボード

ベースを接続してください。

#### 【アップデート手順】

「System Interface Manager」のアップデートは下記の流れで行います。

- 1. 現在の「System Interface Manager」のバージョン確認
- 2. 新バージョンの「System Interface Manager」のアップデートプログラムのダウンロードと展開
- 3. 新バージョンの「System Interface Manager」にアップデート
- 4. 新バージョンの「System Interface Manager」のバージョン確認

### 1. 現在の「System Interface Manager」のバージョン確認

現在の「System Interface Manager」のバージョンを下記の手順で表示し、アップデートが必要かどうか 確認します。

- (1) スタートメニューから「Panasonic PC 設定ユーティリティ」を起動し、[サポート]タブを開きます。
- (2) 左側のリストで[システム]を選択します。
- (3) [PC 情報ビューアーを起動する]をクリックし、「PC 情報ビューアー」を起動します。

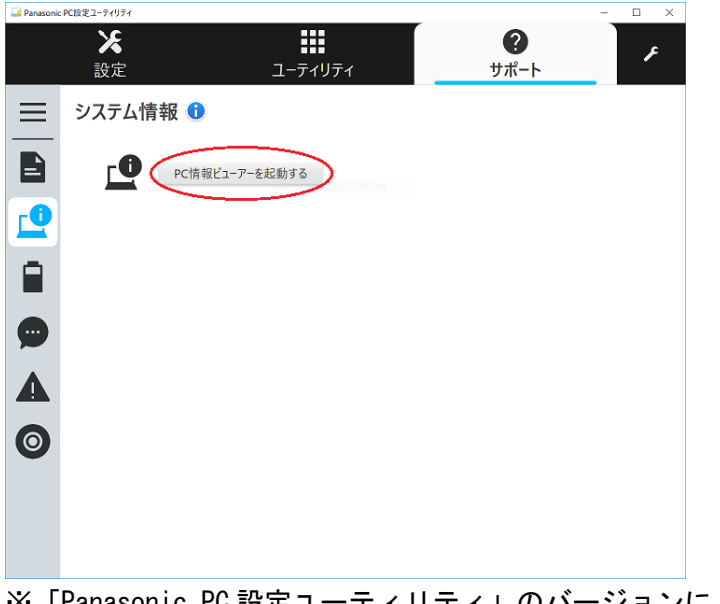

- ※「Panasonic PC 設定ユーティリティ」のバージョンによりウィンドウのデザインが 異なる場合があります。
- (4) 「PC 情報ビューアー」で[プログラム 2]タブを開きます。 「System Interface Manager」のバージョンを確認します。

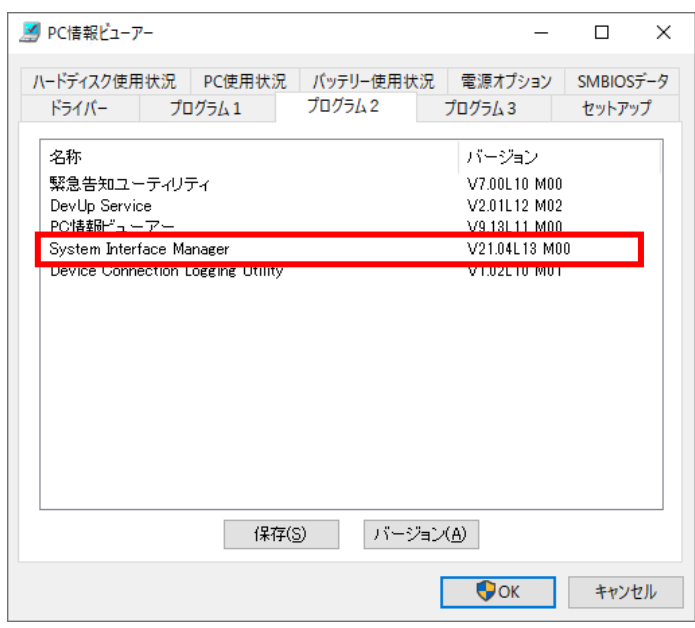

- (5) 表 1.機種別バージョン一覧表 をご確認いただき、ご使用の機種に対応するバージョンと同じか、 それより新しいバージョンが表示されている場合には、アップデートの必要はありません。
- (6) 表示されているバージョンが、(5)で確認したバージョンよりも古い場合は、以降の手順に従って、 「System Interface Manger」のアップデートを行ってください。

### 表 1. 機種別バージョン一覧表

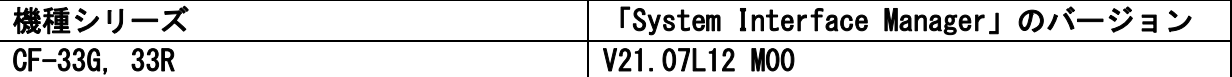

2. 新バージョンの「System Interface Manager」のアップデートプログラムの ダウンロードと展開

ダウンロードページに掲載されているプログラムをダウンロードした後、対象機種の Windows 上で実行し、 作業用フォルダーにファイルを展開します。

- (1) ダウンロードしたプログラムをダブルクリックして実行します。
- (2)「ユーザーアカウント制御」の画面が表示されたら、[はい]をクリックします。
- (3) 使用許諾契約の画面が表示されますので、内容をよくお読みいただき、[はい(Y)]をクリックします。
- (4) 展開先フォルダーを設定する画面が表示されます。[OK]をクリックしてください。 展開先フォルダーは、標準では次の通りとなります。

「C:\util2\sysifman」

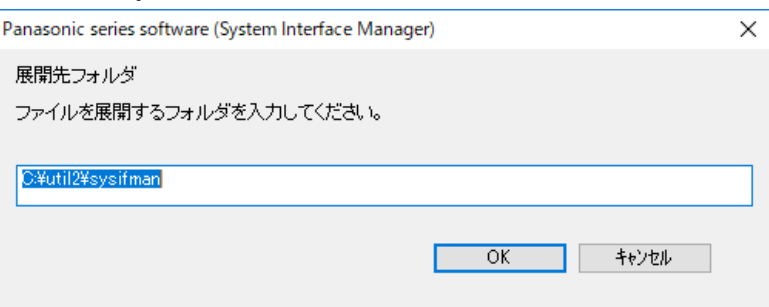

(5) しばらくすると展開が完了し、展開されたフォルダーが開きます。 (展開が完了するには数十秒程度かかる場合があります)

## 3. 新バージョンの「System Interface Manager」にアップデート

展開されたファイルの中の「System Interface Manager」のアップデートプログラムを実行します。

- (1) プログラムが展開されたフォルダー(標準では C:\util2\sysifman)をエクスプローラーで開きます。 ※すでにフォルダーが開かれている場合は再度開く必要はありません。
- (2) setup(ファイルの種類がアプリケーションと表示されるファイル。拡張子付きでファイル名を 表示している場合は setup.exe)のアイコンをダブルクリックします。
- (3) 「ユーザーアカウント制御」の画面が表示されたら、[はい]をクリックします。
- (4) [ようこそ]画面で、[次へ]をクリックします。

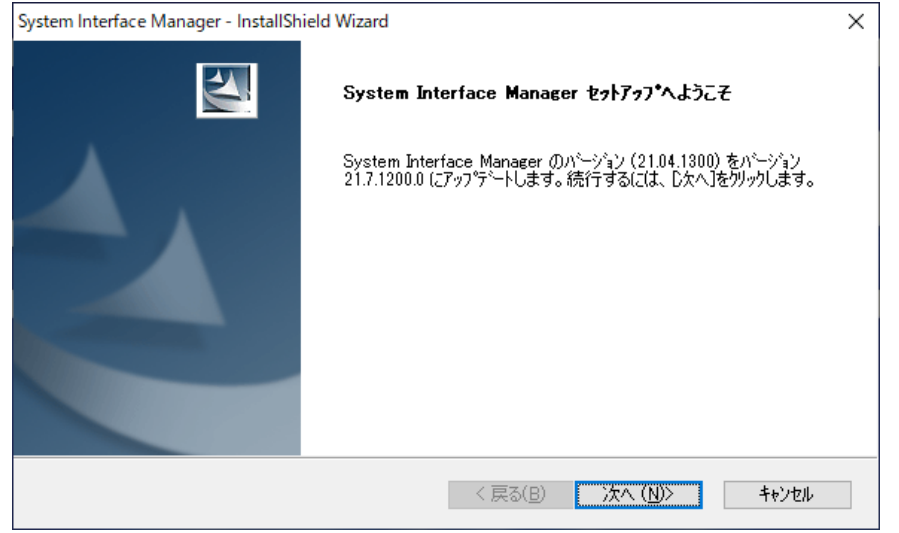

- (5) アップデートが開始されますのでしばらくお待ちください。
- (6) [アップデートの完了]画面で[はい、今すぐコンピュータを再起動します。]をチェックし、 [完了]をクリックして PC を再起動します。

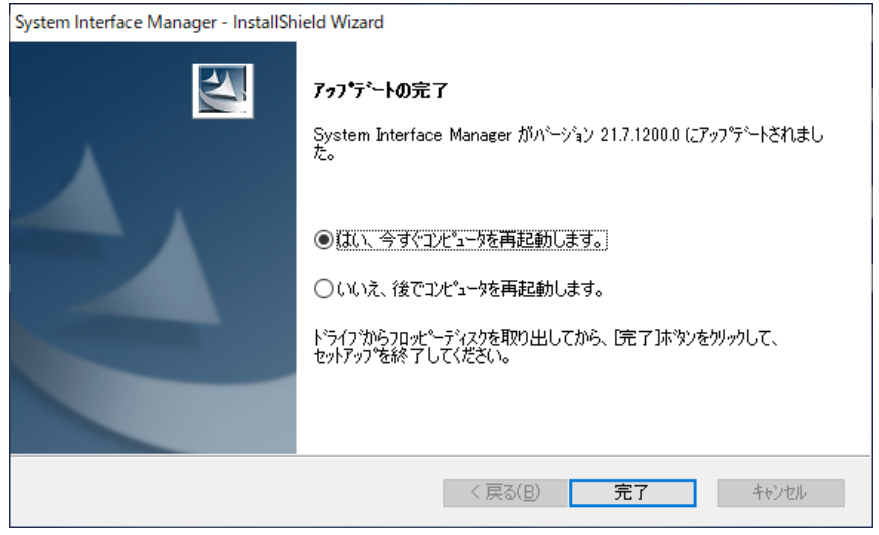

# 4. 新バージョンの「System Interface Manager」のバージョン確認

新バージョンの「System Interface Manager」のバージョンを確認します。

- (1) 「Panasonic PC 設定ユーティリティ」を起動し、[サポート]タブを開きます。
- (2) 左側のリストで[システム]を選択します。
- (3) [PC 情報ビューアーを起動する]をクリックし、「PC 情報ビューアー」を起動します。

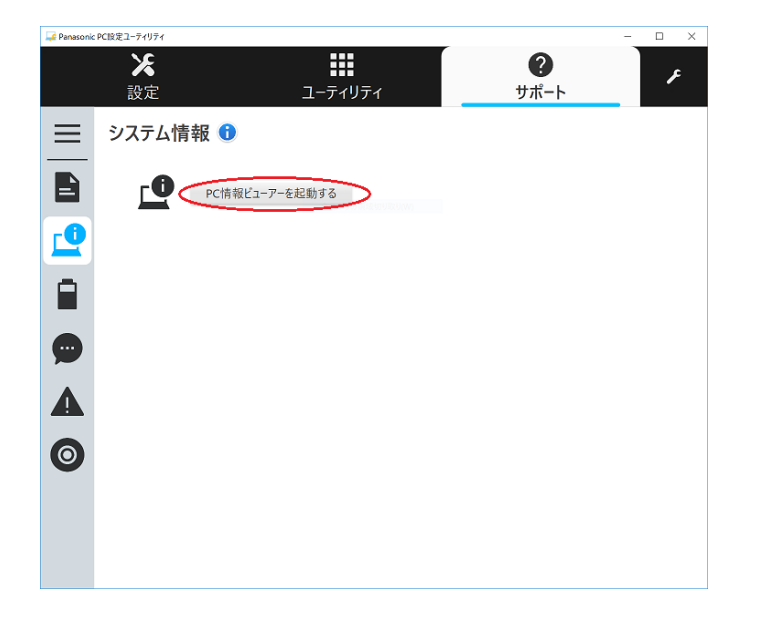

(4) 「PC 情報ビューアー」で[プログラム 2]タブを開きます 「System Interface Manager」のバージョンが表1. 機種別バージョン一覧表 のバージョンと 一致していることを確認します。

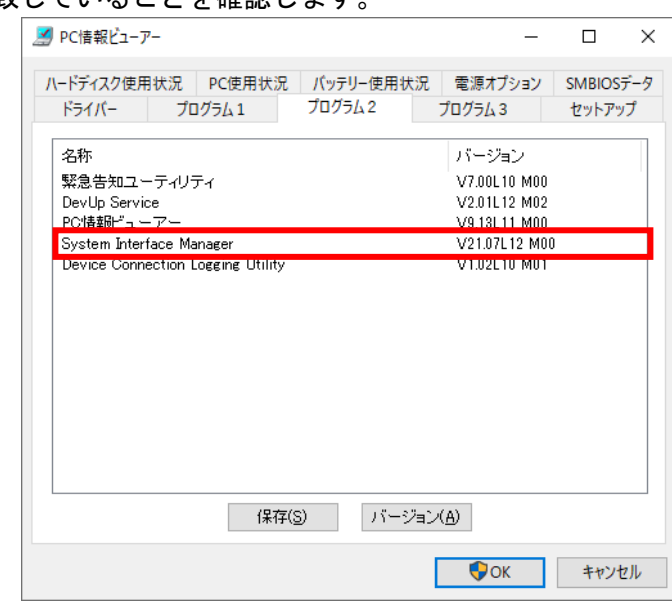

「System Interface Manager」のアップデート手順は以上です。